## **Date de dernière mise à jour : 07/05/2014 à 15:21**

**Numéros de ports de SQL Server**

#### Source : http://www.vulgarisation-informatique.com/port-sql-server.php.

Distribution interdite sans accord écrit d'Anthony ROSSETTO (http://www.vulgarisation-informatique.com/contact.php)

#### Port

Pour pouvoir communiquer avec les postes clients (ceux qui vont exécuter des requêtes SQL), SQL Server a besoin d'ouvrir un port. Si vous utilisez un pare-feu sur votre serveur, vous devrez autoriser les communications TCP/IP sur un certain nombre de ports.

#### Configuration de SQL Server

**SQL Server** est une application qui écoute les connexions entrantes sur un port particulier, le port TCP **1433** par défaut. Vous p[ouve](http://www.vulgarisation-informatique.com/ports.php)z si vous le so[uhaitez ch](http://www.vulgarisation-informatique.com/firewall.php)anger ce port par défaut, mais c'est le numéro officiel attribué par l'IANA (**Internet Assigned Numbers Authority**, organisation chargée de gérer entre-autres la liste des ports.)

Lorsque le client établit une connexion TCP/IP (pour effectuer une ou plusieurs requêtes SQL), il ouvre un port source et envoie le trafic vers le port d'écoute du serveur SQL Server (1433 par défaut).

Le port source du client utilisé est aléatoire, mais est supérieur à 1024, car les ports dont le numéro est inférieur à 1024 sont des ports réservés. Configuration du pare-feu de Windows pour accéder au moteur de bases de données

Pour accéder au moteur de bases de données et pouvoir exécuter des requêtes, vous devez ajouter les règles permettant d'ouvrir le port 1433 en

ent<sub>re</sub>. Pour ce faire, rendez-vous sur le serveur sur lequel est installé SQL Server, puis appuyez sur les touches

 **+ R** puis tapez **wf.msc** et validez. (Vous pouvez aussi vous rendre dans le **Panneau de configuration => Système et sécurité => Pare-feu Windows => Paramètres avancés**

#### $\Box$ ⊕ Pare-feu Windows avec fonctions avancées de sécurité Affichage ? Fichier **Action**  $\Leftrightarrow$   $\blacksquare$   $\blacksquare$   $\blacksquare$ Pare-feu Windows avec fonction Pare-feu Windows avec fonctions avancées de sécurité sur Ordinateur local **Actions** Règles de trafic entrant Pare-feu Windows avec fonctions avancées de ... ▲ Règles de trafic sortant Le Pare-feu Windows avec sécurité avancée offre une sécurité réseau pour les Importer la stratégie... Règles de sécurité de conne Analyse Exporter la stratégie... Vue d'ensemble Restaurer la stratégie par défaut Profil de domaine Diagnostiquer / Réparer  $\bullet$ Le Pare-feu Windows est activé. Affichage  $\blacktriangleright$ S Les connexions entrantes qui ne correspondent pas à une règle sont bloquées. Q Actualiser CO Les connexions sortantes qui ne correspondent pas à une règle sont autorisées. 層 Propriétés Le profil privé est actif Aide Le Pare feu Windows est désactivé. Le profil public est actif Le Pare-feu Windows est activé. S Les connexions entrantes qui ne correspondent pas à une règle sont bloquées. O Les connexions sortantes qui ne correspondent pas à une règle sont autorisées. Propriétés du Pare-feu Windows Démarrer  $\langle$  $\rightarrow$  $\rightarrow$ Actualise la sélection en cours.

### Le firewall de Windows

Cliquez à gauche sur **Règles de trafic entrant => Nouvelle règle** :

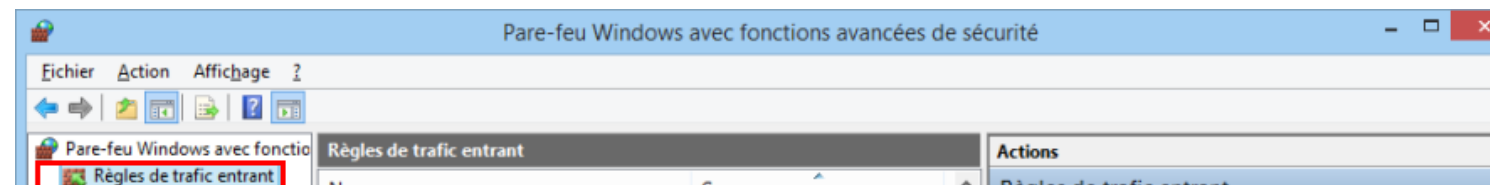

Ajouter une règle de trafic entrant

-Sélectionnez **Port**-, puis cliquez sur Suivant.

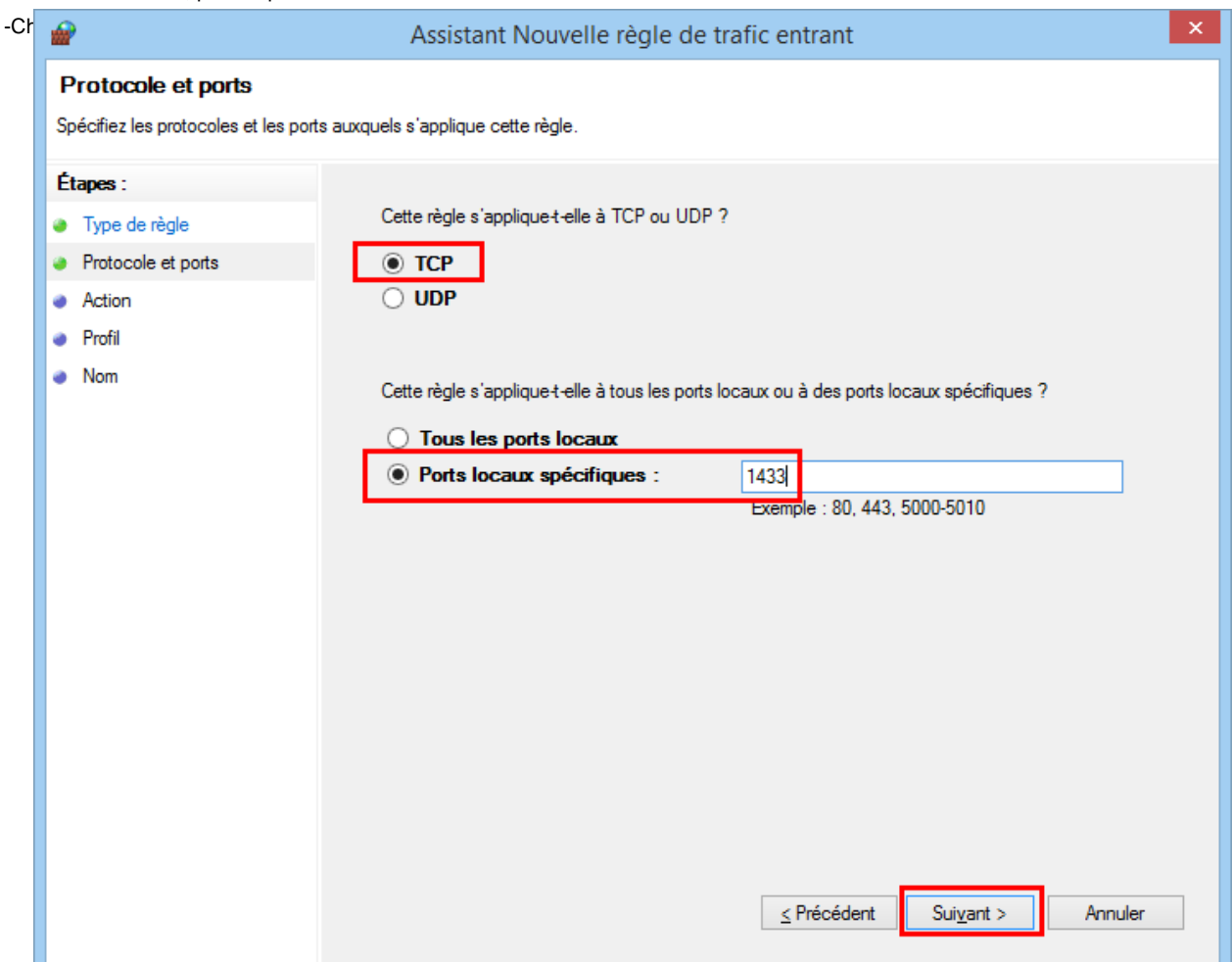

# -Sélectionnez **Autoriser la connexion**- puis cliquez sur Suivant.

-Cochez les cases correspondant au profil de connexion. Si vous ne savez pas, cochez la case **Privé**- et celle nommée **Domaine**-, vous cocherez la

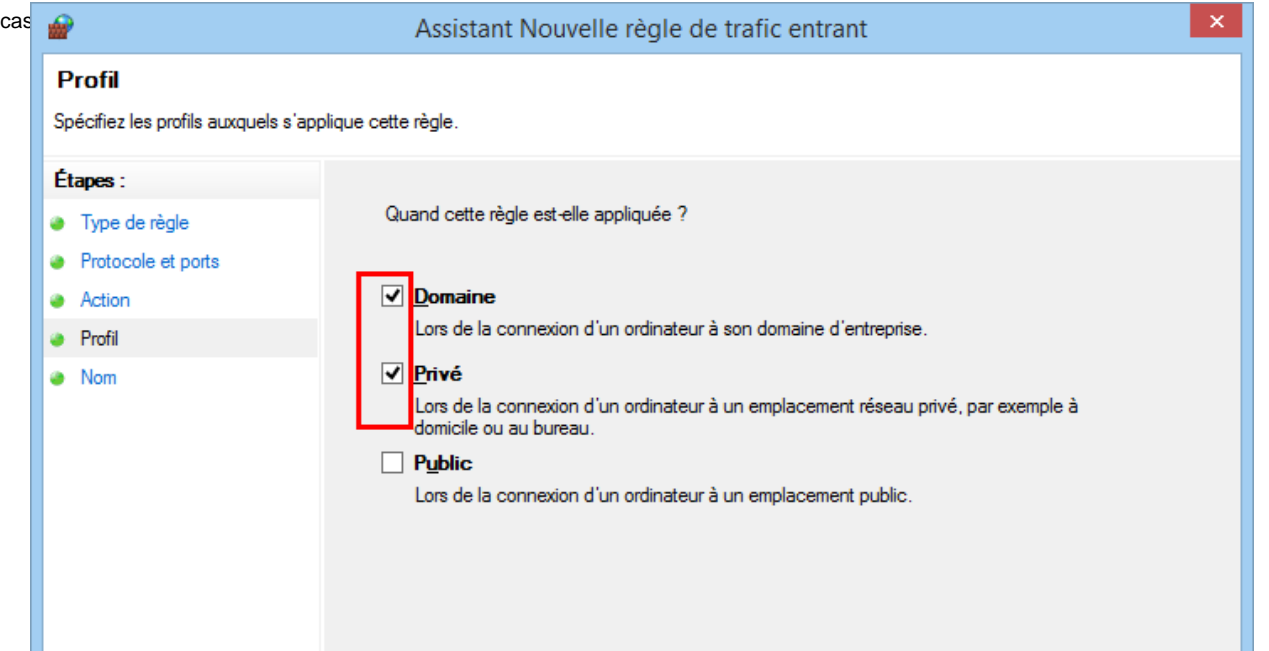

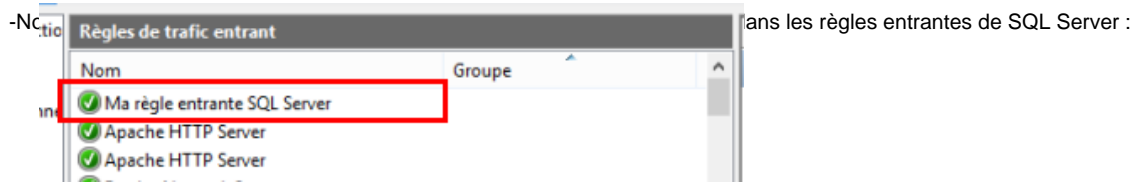

Accéder au serveur de rapports

Vous devez, pour utiliser le serveur de rapports associé à SQL Server, procéder de la même manière que précédemment en ouvrant cette fois le port **80**, toujours en **TCP**.

Source : http://www.vulgarisation-informatique.com/port-sql-server.php. Distribution interdite sans accord écrit d'Anthony ROSSETTO (http://www.vulgarisation-informatique.com/contact.php)